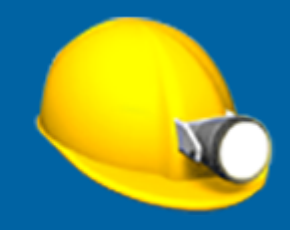

# Trimble Access™ Mijnen

Gebruikershandleiding

Revisie 2023.10 Revisie A Oktober 2023

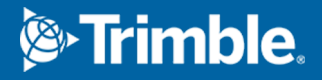

# Trimble Mijnen software.

De Trimble® Mijnen software is specifiek ontwikkeld voor inmeten in de mijnbouw.

Gebruik Mijnen om:

- Middel-, niveau- en laserlijnen te definiëren en automatisch uit te zetten om een boorinstallatie uit te lijnen.
- Vooraf gedefinieerde schietgat posities automatisch uit te zetten.
- Vooraf gedefinieerde kantelpunten automatisch uit te zetten om een boorinstallatie te positioneren.
- rapporten te genereren over de ingemeten mijn.

Om Mijnen te gebruiken, moet u wisselen naar de Mijnen app. Als u wilt wisselen tussen applicaties, tikt u  $op \equiv$  en daarna op de naam van de app die u momenteel gebruikt en selecteert u vervolgens de applicatie waarnaar u wilt wisselen.

TIP – De Mijnen app bevat het complete Cogo menu van Inmeten Algemeen, zodat u coördinaten geometrie (cogo) functies kunt uitvoeren zonder te wisselen naar Inmeten Algemeen. U kunt ook toegang krijgen tot sommige van deze cogo functies via het menu ingedrukt-houden op de kaart. Voor informatie over alle beschikbare cogo functies raadpleegt u de *Trimble Access Inmeten Algemeen Gebruikershandleiding*.

Wanneer u een meting start, wordt u gevraagd de meetmethode te selecteren die u voor uw uitrusting hebt geconfigureerd.Voor meer informatie over meetmethodes en bijbehorende verbindingsinstellingen raadpleegt u de desbetreffende onderwerpen in de *Trimble Access Help*.

Als u wilt wisselen tussen applicaties, tikt u op  $\equiv$  en daarna op de naam van de app die u momenteel gebruikt en selecteert u vervolgens de applicatie waarnaar u wilt wisselen.

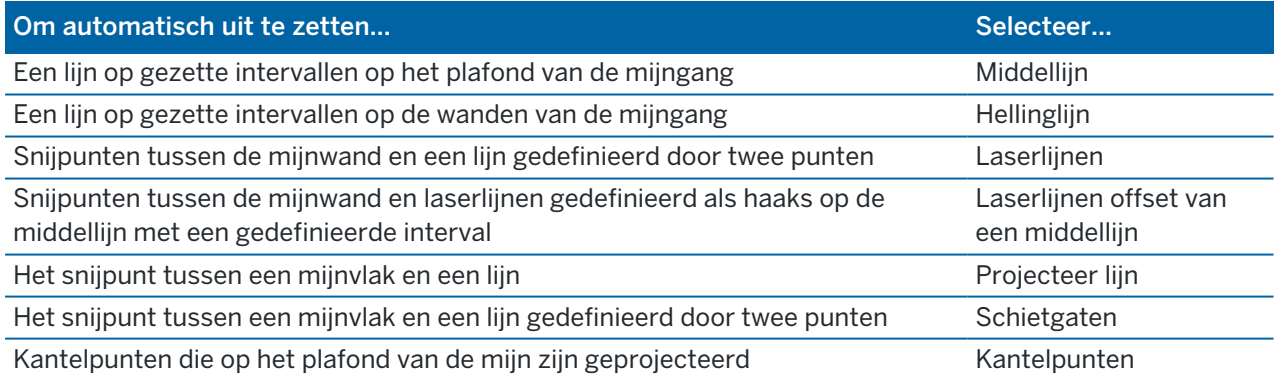

# Data aan de job toevoegen

U kunt lijnenwerk aan de job toevoegen uit een DXF of STR (Surpac) bestand.

Punten kunnen worden geïmporteerd in de job, gekoppeld aan de huidige job, of geïmporteerd in een andere job, waarna die job aan de huidige job wordt gekoppeld.Om punten te importeren, tikt u op  $\equiv$  en selecteert u Job en daarna tikt u op Import.Afhankelijk van de objecten die u wilt uitzetten, moeten de punten in de job aan de volgende criteria voldoen:

Trimble Access Mijnen Gebruikershandleiding | **2**

© 2018–2023, Trimble Inc. Alle rechten voorbehouden. Trimble, the Globe and Triangle logo, Access, and Trimble RTX are registered trademarks or trademarks of Trimble Inc. Raadpleeg het onderwerp Juridische [informatie](https://help.trimblegeospatial.com/TrimbleAccess/LegalNotices.htm) in [Trimble](https://help.trimblegeospatial.com/TrimbleAccess/) Access Help [portaal](https://help.trimblegeospatial.com/TrimbleAccess/).

- Kantelpunten moeten door een voor- of achtervoegsel in de puntnaam worden geïdentificeerd.
- Laserlijn punten moeten bij elkaar horende puntenparen zijn, gedefinieerd door middel van hun puntnaam. Een punt moet een voor- of achtervoegsel hebben om het als het linker of rechter uiteinde van de lijn te definiëren. De rest van de puntnaam moet bij elk puntenpaar identiek zijn, anders wordt er geen geldig paar gevonden. Als het voorvoegsel voor linker punten bijvoorbeeld L en voor rechter punten R is, dan worden de volgende punten geïdentificeerd als geldige paren: L1–R1, L15–R15, L101– R101, enz.
- <sup>l</sup> Schietgat punten moeten bij elkaar horende puntenparen zijn, gedefinieerd door middel van hun puntnaam. Een punt moet een voor- of achtervoegsel hebben om het als de kraag of teen van het schietgat te definiëren. De rest van de puntnaam moet bij elk puntenpaar identiek zijn, anders wordt er geen geldig paar gevonden. Als het voorvoegsel voor het kraagpunt bijvoorbeeld K en voor het teenpunt T is, dan worden de volgende punten geïdentificeerd als geldige paren: 1K-1T, 15K-15T, A1K-A1T, enz.

# Een middellijn automatisch uitzetten

- 1. De middellijn aanmaken:
	- Op de kaart selecteert u de lijn en daarna tikt u op Auto uitzetten / Middellijn.
	- Tik op  $\equiv$ , selecteer Auto uitzetten / Middellijn en selecteer vervolgens het begin- en eindpunt.

Om punten te selecteren, selecteert u die op de kaart, of tikt u op  $\blacktriangleright$  voor andere selectiemethoden.

Om de richting van de lijn om te keren, tikt u op Omw..

- 2. Daarna:
	- a. Definieer een Interval voor het uitzetten van de lijn.
	- b. Indien nodig definieert u offsets. De lijn kan worden ge-offset met een:
		- Horizontale offset links of rechts van de lijn toegepast.
		- Verticale offset omhoog of omlaag vanaf de lijn toegepast.

Deze offsets worden gebruikt om de ontwerpposities aan te passen.

- c. Om het startpunt voor het uitzetten te definiëren, gaat u op een van de volgende manieren te werk:
	- Richt de instrument laser op de positie waar u het uitzetten wilt starten en selecteer het vakje Auto-uitzetten op laser positie starten.De software berekent de afstand van het ontwerp beginpunt en vult automatisch de afstand in het veld Station offset in.
	- Voer de afstand van het ontwerp beginpunt in het veld Station offset in.
- d. Om de lijn te verlengen, voert u de te verlengen afstand in het veld Verlenging voorbij eindpunt in. Om de lijn korter te maken, typt u een negatieve waarde in dit veld.
- e. Druk op Vlgnd.
- 3. Geef waarden in voor de Punt details, Positie tolerantie en Instellingen of accepteer de standaard waardenZie [Instellingen](#page-13-0) voor auto uitzetten, page 14. Druk op Vlgnd.
- 4. Druk op Vlgnd.

Trimble Access Mijnen Gebruikershandleiding | **3**

TIP – Als het instrument niet in de juiste richting gericht is, kunt u gedurende de [Startvertraging](#page-13-0) tijd het instrument handmatig in de juiste richting richten.

Het instrument draait naar het ontwerp punt, meet een positie en controleert die positie vervolgens aan de hand van de ingestelde toleranties. Als het buiten de toleranties is, draait het instrument naar een nieuwe positie en herhaalt dit proces totdat een positie binnen de tolerantie is gevonden, of het maximum aantal iteraties is bereikt.

De software gebruikt de vorige positie om het aantal iteraties dat nodig is om het volgende punt te vinden te beperken. Als er echter geen positie binnen de tolerantie is gevonden, gebruikt de software de ontwerppositie van de vorige positie om het aantal iteraties dat nodig is om het volgende punt te vinden te beperken.

- Wanneer een positie binnen tolerantie wordt gevonden, klinkt de gebeurtenis Punt markeren en:
	- <sup>l</sup> Als het instrument een zoeklicht heeft, gaan de laser aanwijzer *en* het zoeklicht *knipperen* gedurende de tijd gedefinieerd in het veld Markeerpauze.
	- Als het instrument een Trimble SX12 scanner total station is, wisselt het instrument naar de STD modus, de laser aanwijzer *stopt met knipperen* en beweegt zich naar de EDM locatie.De laser aanwijzer *gaat continu branden* terwijl de doelverlichting (TIL) knippert gedurende de tijd gedefinieerd in het veld Markeerpauze.Wanneer het punt is opgeslagen, keert het instrument automatisch terug naar de TRK modus en gaat de laser aanwijzer weer knipperen.

Aan het einde van de Markeerpauze gaat het instrument door met het auto uitzetten van het volgende punt. Tik op Pauze om het auto uitzetten tijdelijk te onderbreken.Gebruik de softkeys Vorig en Vlgnd om naar het vorige of vorige punt te gaan.

- Terwijl de software itereert om een punt binnen de tolerantie van het doel te vinden, tikt u op Pauzeren om het iteratieproces tijdelijk te stoppen. De software schakelt het instrument in de volgmodus en toont de uitzetdelta's, die de richting aangeven waarin het instrument EDM moet gaan om het doel te bereiken. Een rode waarde geeft aan dat de delta's buiten de tolerantie vallen. Gebruik de pijltoetsen op de bedieningseenheid of de pijltoetsen op het videoscherm om de EDM van het instrument dichter bij het doel te brengen. Zodra de deltawaarden zwart worden weergegeven, tikt u op Opsl. om de record op te slaan, de automatische uitzetreeks opnieuw te starten en naar de volgende markeerstap te gaan.
- Als er geen punt binnen tolerantie kon worden gevonden, wordt het punt overgeslagen.
- 5. Als het einde van de lijn bereikt is, toont het Resultaten scherm het aantal uitgezette punten en overgeslagen punten.

Als er punten zijn overgeslagen, tikt u op de softkey Opnieuw proberen om de overgeslagen punten opnieuw automatisch uit te laten zetten.Druk indien nodig op de softkey Tolerantie om de tolerantie instellingen in te stellen.

# Een hellinglijn automatisch uitzetten

- 1. De hellinglijn aanmaken:
	- Op de kaart selecteert u de lijn en daarna tikt u op Auto uitzetten / Hellinglijn.
	- Tik op  $\equiv$ , selecteer Auto uitzetten / Hellinglijn en selecteer vervolgens het begin- en eindpunt.

Om punten te selecteren, selecteert u die op de kaart, of tikt u op ▶ voor andere selectiemethoden.

Om de richting van de lijn om te keren, tikt u op Omw..

- 2. Daarna:
	- a. Definieer een Interval voor het uitzetten van de lijn.
	- b. Indien nodig definieert u offsets. De lijn kan worden ge-offset met een:
		- Horizontale offset links of rechts van de lijn toegepast.
		- Verticale offset omhoog of omlaag vanaf de lijn toegepast.

Deze offsets worden gebruikt om de ontwerpposities aan te passen.

- c. Om het startpunt voor het uitzetten te definiëren, gaat u op een van de volgende manieren te werk:
	- Richt de instrument laser op de positie waar u het uitzetten wilt starten en selecteer het vakje Auto-uitzetten op laser positie starten.De software berekent de afstand van het ontwerp beginpunt en vult automatisch de afstand in het veld Station offset in.
	- Voer de afstand van het ontwerp beginpunt in het veld Station offset in.
- d. Om de lijn te verlengen, voert u de te verlengen afstand in het veld Verlenging voorbij eindpunt in. Om de lijn korter te maken, typt u een negatieve waarde in dit veld.
- e. Druk op Vlgnd.
- 3. Geef waarden in voor de Punt details, Positie tolerantie en Instellingen of accepteer de standaard waardenZie [Instellingen](#page-13-0) voor auto uitzetten, page 14. Druk op Vlgnd.
- 4. Druk op Vlgnd.

TIP – Als het instrument niet in de juiste richting gericht is, kunt u gedurende de [Startvertraging](#page-13-0) tijd het instrument handmatig in de juiste richting richten.

Het instrument draait naar het ontwerp punt, meet een positie en controleert die positie vervolgens aan de hand van de ingestelde toleranties. Als het buiten de toleranties is, draait het instrument naar een nieuwe positie en herhaalt dit proces totdat een positie binnen de tolerantie is gevonden, of het maximum aantal iteraties is bereikt.

De software gebruikt de vorige positie om het aantal iteraties dat nodig is om het volgende punt te vinden te beperken. Als er echter geen positie binnen de tolerantie is gevonden, gebruikt de software de ontwerppositie van de vorige positie om het aantal iteraties dat nodig is om het volgende punt te vinden te beperken.

• Wanneer een positie binnen tolerantie wordt gevonden, klinkt de gebeurtenis Punt markeren en:

- <sup>l</sup> Als het instrument een zoeklicht heeft, gaan de laser aanwijzer *en* het zoeklicht *knipperen* gedurende de tijd gedefinieerd in het veld Markeerpauze.
- Als het instrument een Trimble SX12 scanner total station is, wisselt het instrument naar de STD modus, de laser aanwijzer *stopt met knipperen* en beweegt zich naar de EDM locatie.De laser aanwijzer *gaat continu branden* terwijl de doelverlichting (TIL) knippert gedurende de tijd gedefinieerd in het veld Markeerpauze.Wanneer het punt is opgeslagen, keert het instrument automatisch terug naar de TRK modus en gaat de laser aanwijzer weer knipperen.

Aan het einde van de Markeerpauze gaat het instrument door met het auto uitzetten van het volgende punt. Tik op Pauze om het auto uitzetten tijdelijk te onderbreken.Gebruik de softkeys Vorig en Vlgnd om naar het vorige of vorige punt te gaan.

- <sup>l</sup> Terwijl de software itereert om een punt binnen de tolerantie van het doel te vinden, tikt u op Pauzeren om het iteratieproces tijdelijk te stoppen. De software schakelt het instrument in de volgmodus en toont de uitzetdelta's, die de richting aangeven waarin het instrument EDM moet gaan om het doel te bereiken. Een rode waarde geeft aan dat de delta's buiten de tolerantie vallen. Gebruik de pijltoetsen op de bedieningseenheid of de pijltoetsen op het videoscherm om de EDM van het instrument dichter bij het doel te brengen. Zodra de deltawaarden zwart worden weergegeven, tikt u op Opsl. om de record op te slaan, de automatische uitzetreeks opnieuw te starten en naar de volgende markeerstap te gaan.
- Als er geen punt binnen tolerantie kon worden gevonden, wordt het punt overgeslagen.
- 5. Als het einde van de lijn bereikt is, toont het Resultaten scherm het aantal uitgezette punten en overgeslagen punten.

Als er punten zijn overgeslagen, tikt u op de softkey Opnieuw proberen om de overgeslagen punten opnieuw automatisch uit te laten zetten.Druk indien nodig op de softkey Tolerantie om de tolerantie instellingen in te stellen.

# Laserlijnen automatisch uitzetten

- 1. De laserlijnen aanmaken:
	- Op de kaart selecteert u de lijn(en) en daarna tikt u op Auto uitzetten / Laserlijnen.

Wanneer u laserlijnen op de kaart selecteert door er een kader omheen te slepen, worden de laserlijn definities nu weergegeven in de volgorde waarin ze in het bestand zijn gedefinieerd. Wanneer u ze selecteert door ze afzonderlijk op de kaart aan te tikken, worden de laserlijn definities weergegeven in de volgorde waarin u ze op de kaart hebt geselecteerd.

- Op  $\equiv$  tikken, Auto uitzetten / Laserlijnen selecteren en de punten selecteren:
	- a. Zet de Selectiemethode op Voorvoegsel of Achtervoegsel, zodat die overeenkomt met de naamconventie van de punten in uw job.
	- b. Geef het Voorvoegsel/Achtervoegsel linker punten en het Voorvoegsel/Achtervoegsel rechter punten in. Druk op Vlgnd.

Alle bij elkaar horende paren in de job met het juiste voor-/achtervoegsel worden weergegeven.

Er moeten bij elkaar horende puntenparen worden gedefinieerd door middel van hun puntnaam. Een punt moet een voor- of achtervoegsel hebben om het als het linker of rechter uiteinde van de lijn te definiëren. De rest van de puntnaam moet bij elk puntenpaar identiek zijn, anders wordt er geen geldig paar gevonden. Als het voorvoegsel voor linker punten bijvoorbeeld L en voor rechter punten R is, dan worden de volgende punten geïdentificeerd als geldige paren: L1–R1, L15–R15, L101–R101, enz.

- c. Punten die u niet hoeft uit te zetten, kunt u indien nodig selecteren en verwijderen.
- d. Druk op Vlgnd.

Om de richting van de lijn om te keren, tikt u op Omw..

- 2. Voer waarden in voor de Punt details en Instellingen, of accepteer de standaard waarden. Druk op Vlgnd.
- 3. Druk op Vlgnd.

De Mijnen software zet alle punten aan de linkerkant uit, te beginnen met de eerste lijn en eindigend met de laatste. Daarna worden alle punten aan de rechterkant uitgezet, te beginnen met de laatste lijn en eindigend met de eerste.

TIP – Als het instrument niet in de juiste richting gericht is, kunt u gedurende de [Startvertraging](#page-13-0) tijd het instrument handmatig in de juiste richting richten.

Het instrument draait naar het ontwerp punt, meet een positie en controleert die positie vervolgens aan de hand van de ingestelde toleranties. Als het buiten de toleranties is, draait het instrument naar een nieuwe positie en herhaalt dit proces totdat een positie binnen de tolerantie is gevonden, of het maximum aantal iteraties is bereikt.

De software gebruikt de vorige positie om het aantal iteraties dat nodig is om het volgende punt te vinden te beperken. Als er echter geen positie binnen de tolerantie is gevonden, gebruikt de software de ontwerppositie van de vorige positie om het aantal iteraties dat nodig is om het volgende punt te vinden te beperken.

- Wanneer een positie binnen tolerantie wordt gevonden, klinkt de gebeurtenis Punt markeren en:
	- Als het instrument een zoeklicht heeft, gaan de laser aanwijzer *en* het zoeklicht *knipperen* gedurende de tijd gedefinieerd in het veld Markeerpauze.
	- Als het instrument een Trimble SX12 scanner total station is, wisselt het instrument naar de STD modus, de laser aanwijzer *stopt met knipperen* en beweegt zich naar de EDM locatie.De laser aanwijzer *gaat continu branden* terwijl de doelverlichting (TIL) knippert gedurende de tijd gedefinieerd in het veld Markeerpauze.Wanneer het punt is opgeslagen, keert het instrument automatisch terug naar de TRK modus en gaat de laser aanwijzer weer knipperen.

Aan het einde van de Markeerpauze gaat het instrument door met het auto uitzetten van het volgende punt. Tik op Pauze om het auto uitzetten tijdelijk te onderbreken.Gebruik de softkeys Vorig en Vlgnd om naar het vorige of vorige punt te gaan.

• Terwijl de software itereert om een punt binnen de tolerantie van het doel te vinden, tikt u op Pauzeren om het iteratieproces tijdelijk te stoppen. De software schakelt het instrument in de volgmodus en toont de uitzetdelta's, die de richting aangeven waarin het instrument EDM

moet gaan om het doel te bereiken. Een rode waarde geeft aan dat de delta's buiten de tolerantie vallen. Gebruik de pijltoetsen op de bedieningseenheid of de pijltoetsen op het videoscherm om de EDM van het instrument dichter bij het doel te brengen. Zodra de deltawaarden zwart worden weergegeven, tikt u op Opsl. om de record op te slaan, de automatische uitzetreeks opnieuw te starten en naar de volgende markeerstap te gaan.

- Als er geen punt binnen tolerantie kon worden gevonden, wordt het punt overgeslagen.
- 4. Als het proces voltooid is, toont het Resultaten scherm het aantal uitgezette punten en overgeslagen punten.

# Laserlijnen automatisch uitzetten ten opzichte van een middellijn

- 1. De middellijn aanmaken:
	- Op de kaart selecteert u de lijn(en) en daarna tikt u op Auto uitzetten / Laserlijnen offset van ML.
	- Tik op  $\equiv$ , selecteer Auto uitzetten / Laserlijnen offset van ML en selecteer vervolgens de begin- en eindpunten.

Om punten te selecteren, selecteert u die op de kaart, of tikt u op  $\blacktriangleright$  voor andere selectiemethoden.

Om de richting van de lijn om te keren, tikt u op Omw..

- 2. Daarna:
	- a. Definieer een Interval voor het uitzetten van de lijn.
	- b. Indien nodig definieert u offsets. De lijn kan worden ge-offset met een:
		- Verticale offset omhoog of omlaag vanaf de middellijn toegepast.
		- Station offset achteruit of vooruit over de middellijn toegepast.

Deze offsets worden gebruikt om de ontwerpposities te berekenen.

- c. Om de middellijn te verlengen, voert u de te verlengen afstand in het veld Verlenging voorbij eindpunt in. Om de middellijn korter te maken, typt u een negatieve waarde in dit veld.
- d. Druk op Vlgnd.
- 3. Bekijk de gedefinieerde laserlijnen.Selecteer en verwijder evt. lijnen die niet behoeven te worden uitgezet. Druk op Vlgnd.
- 4. Voer waarden in voor de Punt details en Instellingen, of accepteer de standaard waarden. Druk op Vlgnd.
- 5. Om u te helpen bij het automatisch uitzetten van de laserlijnen wordt u gevraagd te richten en een positie aan de rechterkant van de mijn te meten. Herhaal dit wanneer u om de linkerkant wordt gevraagd.
- 6. Druk op Vlgnd.

De Mijnen software zet alle punten aan de linkerkant uit, te beginnen met de eerste lijn en eindigend met de laatste. Daarna worden alle punten aan de rechterkant uitgezet, te beginnen met de laatste lijn en eindigend met de eerste.

TIP – Als het instrument niet in de juiste richting gericht is, kunt u gedurende de [Startvertraging](#page-13-0) tijd het instrument handmatig in de juiste richting richten.

De software gebruikt de vorige positie om het aantal iteraties dat nodig is om het volgende punt te vinden te beperken. Als er echter geen positie binnen de tolerantie is gevonden, gebruikt de software de ontwerppositie van de vorige positie om het aantal iteraties dat nodig is om het volgende punt te vinden te beperken.

- Wanneer een positie binnen tolerantie wordt gevonden, klinkt de gebeurtenis Punt markeren en:
	- <sup>l</sup> Als het instrument een zoeklicht heeft, gaan de laser aanwijzer *en* het zoeklicht *knipperen* gedurende de tijd gedefinieerd in het veld Markeerpauze.
	- Als het instrument een Trimble SX12 scanner total station is, wisselt het instrument naar de STD modus, de laser aanwijzer *stopt met knipperen* en beweegt zich naar de EDM locatie.De laser aanwijzer *gaat continu branden* terwijl de doelverlichting (TIL) knippert gedurende de tijd gedefinieerd in het veld Markeerpauze.Wanneer het punt is opgeslagen, keert het instrument automatisch terug naar de TRK modus en gaat de laser aanwijzer weer knipperen.

Aan het einde van de Markeerpauze gaat het instrument door met het auto uitzetten van het volgende punt. Tik op Pauze om het auto uitzetten tijdelijk te onderbreken. Gebruik de softkeys Vorig en Vlgnd om naar het vorige of vorige punt te gaan.

- Terwijl de software itereert om een punt binnen de tolerantie van het doel te vinden, tikt u op Pauzeren om het iteratieproces tijdelijk te stoppen. De software schakelt het instrument in de volgmodus en toont de uitzetdelta's, die de richting aangeven waarin het instrument EDM moet gaan om het doel te bereiken. Een rode waarde geeft aan dat de delta's buiten de tolerantie vallen. Gebruik de pijltoetsen op de bedieningseenheid of de pijltoetsen op het videoscherm om de EDM van het instrument dichter bij het doel te brengen. Zodra de deltawaarden zwart worden weergegeven, tikt u op Opsl. om de record op te slaan, de automatische uitzetreeks opnieuw te starten en naar de volgende markeerstap te gaan.
- Als er geen punt binnen tolerantie kon worden gevonden, wordt het punt overgeslagen.
- 7. Als het proces voltooid is, toont het Resultaten scherm het aantal uitgezette punten en overgeslagen punten.

# Een lijn projecteren

- 1. De lijn aanmaken:
	- Op de kaart selecteert u de lijn en daarna tikt u op Auto uitzetten / Projecteer lijn.
	- In Tik op  $\equiv$ , selecteer Auto uitzetten / Projecteer lijn en selecteer vervolgens het begin- en eindpunt.

Om punten te selecteren, selecteert u die op de kaart, of tikt u op ▶ voor andere selectiemethoden.

Om de richting van de lijn om te keren, tikt u op Omw..

- 2. Indien nodig definieert u offsets. De projecteer lijn kan worden ge-offset met een:
	- Horizontale offset links of rechts van de lijn toegepast.
	- Verticale offset omhoog of omlaag vanaf de lijn toegepast.
- 3. Druk op Vlgnd.
- 4. Geef waarden in voor de Punt details, Positie tolerantie en Instellingen of accepteer de standaard waardenZie [Instellingen](#page-13-0) voor auto uitzetten, page 14. Druk op Vlgnd.
- 5. Druk op Vlgnd.

TIP – Als het instrument niet in de juiste richting gericht is, kunt u gedurende de [Startvertraging](#page-13-0) tijd het instrument handmatig in de juiste richting richten.

Het instrument draait naar het ontwerp punt, meet een positie en controleert die positie vervolgens aan de hand van de ingestelde toleranties. Als het buiten de toleranties is, draait het instrument naar een nieuwe positie en herhaalt dit proces totdat een positie binnen de tolerantie is gevonden, of het maximum aantal iteraties is bereikt.

De software gebruikt de vorige positie om het aantal iteraties dat nodig is om het volgende punt te vinden te beperken. Als er echter geen positie binnen de tolerantie is gevonden, gebruikt de software de ontwerppositie van de vorige positie om het aantal iteraties dat nodig is om het volgende punt te vinden te beperken.

- Wanneer een positie binnen tolerantie wordt gevonden, klinkt de gebeurtenis Punt markeren en:
	- Als het instrument een zoeklicht heeft, gaan de laser aanwijzer *en* het zoeklicht *knipperen* gedurende de tijd gedefinieerd in het veld Markeerpauze.
	- Als het instrument een Trimble SX12 scanner total station is, wisselt het instrument naar de STD modus, de laser aanwijzer *stopt met knipperen* en beweegt zich naar de EDM locatie.De laser aanwijzer *gaat continu branden* terwijl de doelverlichting (TIL) knippert gedurende de tijd gedefinieerd in het veld Markeerpauze.Wanneer het punt is opgeslagen, keert het instrument automatisch terug naar de TRK modus en gaat de laser aanwijzer weer knipperen.

Aan het einde van de Markeerpauze gaat het instrument door met het auto uitzetten van het volgende punt. Tik op Pauze om het auto uitzetten tijdelijk te onderbreken. Gebruik de softkeys Vorig en Vlgnd om naar het vorige of vorige punt te gaan.

- Terwijl de software itereert om een punt binnen de tolerantie van het doel te vinden, tikt u op Pauzeren om het iteratieproces tijdelijk te stoppen. De software schakelt het instrument in de volgmodus en toont de uitzetdelta's, die de richting aangeven waarin het instrument EDM moet gaan om het doel te bereiken. Een rode waarde geeft aan dat de delta's buiten de tolerantie vallen. Gebruik de pijltoetsen op de bedieningseenheid of de pijltoetsen op het videoscherm om de EDM van het instrument dichter bij het doel te brengen. Zodra de deltawaarden zwart worden weergegeven, tikt u op Opsl. om de record op te slaan, de automatische uitzetreeks opnieuw te starten en naar de volgende markeerstap te gaan.
- Als er geen punt binnen tolerantie kon worden gevonden, wordt het punt overgeslagen.
- 6. Als het proces voltooid is, toont het Resultaten scherm het aantal uitgezette punten en overgeslagen punten.

# Schietgaten automatisch uitzetten

- 1. De schietgaten definiëren:
	- Selecteer op de kaart een of meer lijnen die de schietgaten definiëren en tik daarna op Auto uitzetten / Schietgaten.

Wanneer u schietgaten van de kaart selecteert door er een kader omheen te slepen, worden de schietgat definities nu weergegeven in de volgorde waarin ze in het bestand zijn gedefinieerd. Wanneer u ze selecteert door ze afzonderlijk op de kaart aan te tikken, worden de schietgat definities weergegeven in de volgorde waarin u ze op de kaart hebt geselecteerd.

Als u de definities van de schietgaten alfabetisch wilt sorteren, tikt u op de kolomkop Kraag.

- Op  $\equiv$  tikken, Auto uitzetten / Schietgaten selecteren en de punten selecteren:
	- a. Zet de Selectiemethode op Voorvoegsel of Achtervoegsel, zodat die overeenkomt met de naamconventie van de punten in uw job.
	- b. Geef het Voorvoegsel/Achtervoegsel kraagpunten en het Voorvoegsel/Achtervoegsel teenpunten in. Druk op Vlgnd.

Alle bij elkaar horende paren in de job met het juiste voor-/achtervoegsel worden weergegeven.

Er moeten bij elkaar horende puntenparen worden gedefinieerd door middel van hun puntnaam. Een punt moet een voor- of achtervoegsel hebben om het als de kraag of teen van het schietgat te definiëren. De rest van de puntnaam moet bij elk puntenpaar identiek zijn, anders wordt er geen geldig paar gevonden. Als het voorvoegsel voor het kraagpunt bijvoorbeeld K en voor het teenpunt T is, dan worden de volgende punten geïdentificeerd als geldige paren: 1K-1T, 15K-15T, A1K-A1T, enz.

- c. Punten die u niet hoeft uit te zetten, kunt u indien nodig selecteren en verwijderen.
- d. Druk op Vlgnd.

Om de richting van de lijn om te keren, tikt u op Omw..

- 2. Voer waarden in voor de Punt details en Instellingen, of accepteer de standaard waarden. Druk op Vlgnd.
- 3. Druk op Vlgnd.

TIP – Als het instrument niet in de juiste richting gericht is, kunt u gedurende de [Startvertraging](#page-13-0) tijd het instrument handmatig in de juiste richting richten.

Het instrument draait naar het ontwerp punt, meet een positie en controleert die positie vervolgens aan de hand van de ingestelde toleranties. Als het buiten de toleranties is, draait het instrument naar een nieuwe positie en herhaalt dit proces totdat een positie binnen de tolerantie is gevonden, of het maximum aantal iteraties is bereikt.

De software gebruikt de vorige positie om het aantal iteraties dat nodig is om het volgende punt te vinden te beperken. Als er echter geen positie binnen de tolerantie is gevonden, gebruikt de software de ontwerppositie van de vorige positie om het aantal iteraties dat nodig is om het volgende punt te vinden te beperken.

- Wanneer een positie binnen tolerantie wordt gevonden, klinkt de gebeurtenis Punt markeren en:
	- Als het instrument een zoeklicht heeft, gaan de laser aanwijzer *en* het zoeklicht *knipperen* gedurende de tijd gedefinieerd in het veld Markeerpauze.
	- Als het instrument een Trimble SX12 scanner total station is, wisselt het instrument naar de STD modus, de laser aanwijzer *stopt met knipperen* en beweegt zich naar de EDM locatie.De laser aanwijzer *gaat continu branden* terwijl de doelverlichting (TIL) knippert gedurende de tijd gedefinieerd in het veld Markeerpauze.Wanneer het punt is opgeslagen, keert het instrument automatisch terug naar de TRK modus en gaat de laser aanwijzer weer knipperen.

Aan het einde van de Markeerpauze gaat het instrument door met het auto uitzetten van het volgende punt. Tik op Pauze om het auto uitzetten tijdelijk te onderbreken. Gebruik de softkeys Vorig en Vlgnd om naar het vorige of vorige punt te gaan.

- Terwijl de software itereert om een punt binnen de tolerantie van het doel te vinden, tikt u op Pauzeren om het iteratieproces tijdelijk te stoppen. De software schakelt het instrument in de volgmodus en toont de uitzetdelta's, die de richting aangeven waarin het instrument EDM moet gaan om het doel te bereiken. Een rode waarde geeft aan dat de delta's buiten de tolerantie vallen. Gebruik de pijltoetsen op de bedieningseenheid of de pijltoetsen op het videoscherm om de EDM van het instrument dichter bij het doel te brengen. Zodra de deltawaarden zwart worden weergegeven, tikt u op Opsl. om de record op te slaan, de automatische uitzetreeks opnieuw te starten en naar de volgende markeerstap te gaan.
- Als er geen punt binnen tolerantie kon worden gevonden, wordt het punt overgeslagen.
- 4. Als het proces voltooid is, toont het Resultaten scherm het aantal uitgezette punten en overgeslagen punten.

## Kantelpunten automatisch uitzetten

- 1. De kantelpunten definiëren:
	- Op de kaart selecteert u de kantelpunten en daarna tikt u op Auto uitzetten / Kantelpunten.

TIP – Als de job nog geen kantelpunten bevat, kunt u andere punten op de kaart selecteren en die gebruiken om kantelpunten te definiëren. Zie [Kantelpunten](#page-13-1) met andere punten op de kaart [definiëren,](#page-13-1) page 14.

- Tik op  $\equiv$ , selecteer Auto uitzetten / Kantelpunten en selecteer vervolgens de punten:
	- a. Zet de Selectiemethode op Voorvoegsel of Achtervoegsel, zodat die overeenkomt met de naamconventie van de punten in uw job.
	- b. Voer het Voorvoegsel/Achtervoegsel kantelpunten in. Druk op Vlgnd. Alle punten in de job met het juiste voor-/achtervoegsel worden weergegeven.
	- c. Punten die u niet hoeft uit te zetten, kunt u indien nodig selecteren en verwijderen.
	- d. Druk op Vlgnd.

Om de richting van de lijn om te keren, tikt u op Omw..

- 2. Voer waarden in voor de Punt details en Instellingen, of accepteer de standaard waarden. Druk op Vlgnd.
- 3. Wanneer u daar om wordt gevraagd, richt u het instrument op het mijnplafond en drukt u op Meet. Hiermee zorgt u ervoor dat de automatisch uitgezette punten op het plafond worden geplaatst.

Het instrument draait naar het ontwerp punt, meet een positie en controleert die positie vervolgens aan de hand van de ingestelde toleranties. Als het buiten de toleranties is, draait het instrument naar een nieuwe positie en herhaalt dit proces totdat een positie binnen de tolerantie is gevonden, of het maximum aantal iteraties is bereikt.

De software gebruikt de vorige positie om het aantal iteraties dat nodig is om het volgende punt te vinden te beperken. Als er echter geen positie binnen de tolerantie is gevonden, gebruikt de software de ontwerppositie van de vorige positie om het aantal iteraties dat nodig is om het volgende punt te vinden te beperken.

- Wanneer een positie binnen tolerantie wordt gevonden, klinkt de gebeurtenis Punt markeren en:
	- Als het instrument een zoeklicht heeft, gaan de laser aanwijzer *en* het zoeklicht *knipperen* gedurende de tijd gedefinieerd in het veld Markeerpauze.
	- Als het instrument een Trimble SX12 scanner total station is, wisselt het instrument naar de STD modus, de laser aanwijzer *stopt met knipperen* en beweegt zich naar de EDM locatie.De laser aanwijzer *gaat continu branden* terwijl de doelverlichting (TIL) knippert gedurende de tijd gedefinieerd in het veld Markeerpauze.Wanneer het punt is opgeslagen, keert het instrument automatisch terug naar de TRK modus en gaat de laser aanwijzer weer knipperen.

Aan het einde van de Markeerpauze gaat het instrument door met het auto uitzetten van het volgende punt. Tik op Pauze om het auto uitzetten tijdelijk te onderbreken.Gebruik de softkeys Vorig en Vlgnd om naar het vorige of vorige punt te gaan.

- Terwijl de software itereert om een punt binnen de tolerantie van het doel te vinden, tikt u op Pauzeren om het iteratieproces tijdelijk te stoppen. De software schakelt het instrument in de volgmodus en toont de uitzetdelta's, die de richting aangeven waarin het instrument EDM moet gaan om het doel te bereiken. Een rode waarde geeft aan dat de delta's buiten de tolerantie vallen. Gebruik de pijltoetsen op de bedieningseenheid of de pijltoetsen op het videoscherm om de EDM van het instrument dichter bij het doel te brengen. Zodra de deltawaarden zwart worden weergegeven, tikt u op Opsl. om de record op te slaan, de automatische uitzetreeks opnieuw te starten en naar de volgende markeerstap te gaan.
- Als er geen punt binnen tolerantie kon worden gevonden, wordt het punt overgeslagen.
- 4. Als het proces voltooid is, toont het Resultaten scherm het aantal uitgezette punten en overgeslagen punten.

## <span id="page-13-1"></span>Kantelpunten met andere punten op de kaart definiëren

Het definiëren van kantelpunten met punten op de kaart is handig als de rit afwijkt van het ontwerp en er een nieuwe middellijn moet worden gedefinieerd, waarvoor de kantelpunten, gedefinieerd door het snijpunt van de middellijn met de laserlijnen, opnieuw moeten worden berekend.

Kantelpunten met punten op de kaart definiëren:

- 1. Selecteer de twee punten die de middellijn definiëren en een laserlijn en selecteer daarna de optie Snijpunt berekenen in het menu ingedrukt-houden om een punt op het snijpunt te berekenen, met de optie om de hoogte van de middellijn af te leiden.
- 2. Zodra het berekende punt opgeslagen is, selecteert u de volgende laserlijn en herhaalt u het proces.
- <span id="page-13-0"></span>3. Als alle kantelpunten berekend zijn, kunt u ze als klaar voor auto-uitzetten selecteren.

# Instellingen voor auto uitzetten

Het formulier Instellingen wordt weergegeven wanneer u op Vlgnd tikt in het formulier Auto uitzetten.

## Punt details

Voer het Startpunt en de Puntcode in.

## Positie tolerantie

Specificeer de toleranties voor een middellijn of hellinglijn.

De Station tolerantie geldt vooruit en achteruit over de lijn.

De Offset tolerantie wordt links en rechts van de lijn gedefinieerd.

De Helling tolerantie wordt boven en onder de lijn en loodrecht op de lijn gedefinieerd.

### Instellingen

#### Time-out van EDM

Voor een betere werking reduceert u de lengte van de EDM time-out.Als het instrument moeite heeft om een meting uit te voeren door bijvoorbeeld reflecterende of donkere oppervlakken, maakt u de EDM timeout langer.

#### Markeerpauze

De Markeerpauze is de tijdsduur in seconden dat de laser aanwijzer knippert zodra de positie is gevonden.

Wanneer een positie binnen tolerantie wordt gevonden, klinkt de gebeurtenis Punt markeren en:

- <sup>l</sup> Als het instrument een zoeklicht heeft, gaan de laser aanwijzer *en* het zoeklicht knipperen gedurende de tijd gedefinieerd in het veld Markeerpauze.
- Als het instrument een Trimble SX12 scanner total station is, gaat de laser aanwijzer *continu branden* en knippert de doelverlichting (TIL) gedurende de tijd gedefinieerd in het veld Markeerpauze.

Als er geen punt binnen tolerantie kon worden gevonden, wordt het punt overgeslagen.

Trimble Access Mijnen Gebruikershandleiding | **14**

#### **Startvertraging**

De Startvertraging geeft u de tijd om naar de locatie van het eerste te markeren punt te lopen.Als het aantal Iteraties wordt overschreden, of bij een EDM time-out, wordt het punt overgeslagen.

#### Meten om hoogte voor laserlijnen te definiëren

Selecteer het keuzevakje Meten om hoogte voor laserlijnen te definiëren wanneer:

- u de hoogte van de punten gebruikt om de laserlijn te definiëren wilt opheffen.
- De punten die de laserlijn definiëren geen hoogte hebben, of een willekeurige hoogte van 0 hebben. Dit kan het geval zijn als de laserlijnen zijn gedefinieerd door lijnen uit een DXF bestand.

Wanneer u het vakje Meten om laserlijn hoogte te definiëren selecteert, wordt u gevraagd een meting uit te voeren voordat het auto-uitzetten proces begint.De gemeten hoogte wordt vervolgens gebruikt om de hoogte van de lijn te definiëren.